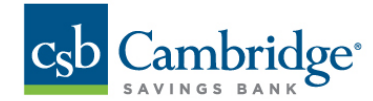

## **Future Dated Wires & ACH**

For convenience, customers can future date domestic wires for up to 60 days and ACH batches for up to 30-days. This guide will assist in creating Future Dated payments and viewing pending transactions.

### **How to Create a Future dated transaction**

To create a future dated transaction

- Access the payments menu.
- Select the type of transaction (ACH or Wire).
- Select an effective date, click on the calendar, and choose the date you'd like to send the transaction. If a date is selected that is a non-business day, or outside the future dated window, an error will appear.

#### **How to review a future dated transaction**

- From the dashboard, go to Activities & Reporting.
- Under Payment Reports choose either ACH Report or Wire Report, depending on the transaction you are searching for.

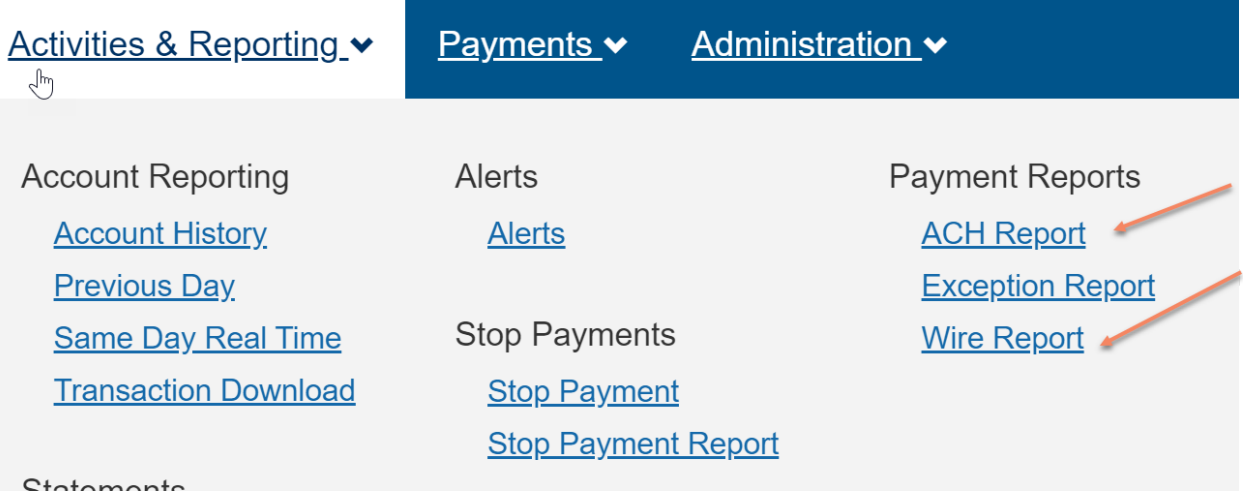

- Under Query, change the "to" date to 30 or more days in advance. This will display all transactions scheduled to go out during that time frame.
- Click submit to run the report.

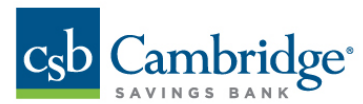

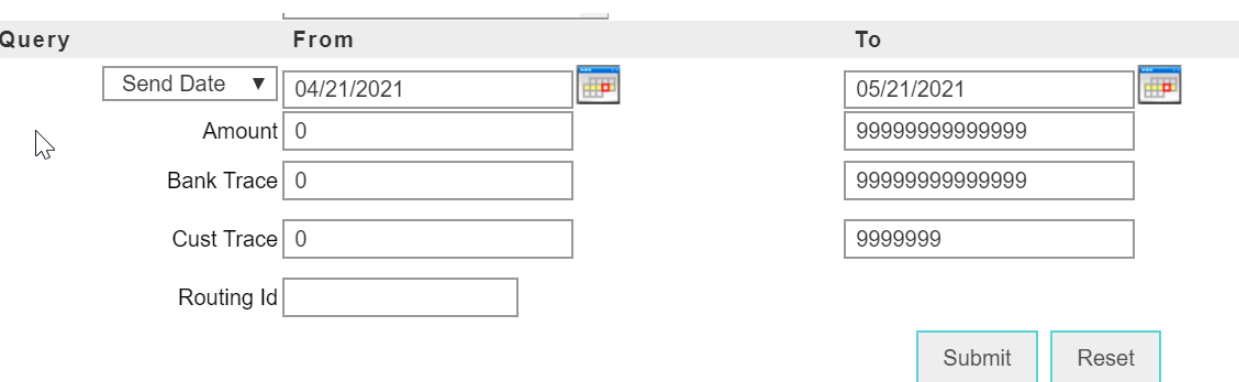

The report will run and display results. All transactions scheduled within the specified time frame will appear.

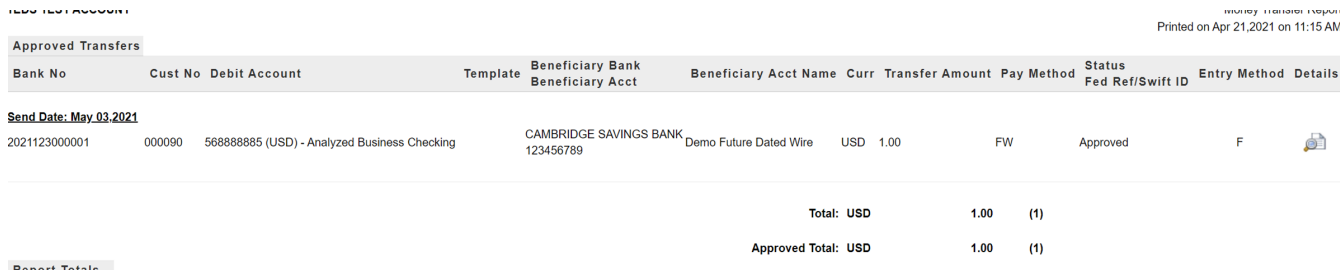

#### **Important Information**

Once a future dated transaction has been approved, the transaction will process as scheduled. **Reviewing future dated transactions using the reporting features is recommended to ensure no duplicate transactions are being created and no transactions are scheduled on an account that is being closed.** 

#### **How do Company Daily Limits apply to Future Dated Transactions**

The approved ACH and Wire limits are per day limits. Future dated transactions will be counted as part of the daily limit for the effective date of the transaction. **It is important to review future dated transaction's effective date to determine if your daily limit will be reach for a particular day.** 

#### **Canceling a Future Dated Transaction**

Future dated ACH transactions may be canceled at any time prior to 2 business days before the effective date of the transaction.

- Search for the transaction by expanding the date range to include the date of the transaction effective date.
- A list of transactions will appear. Click on Delete.

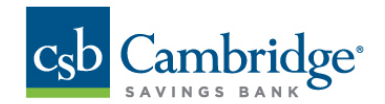

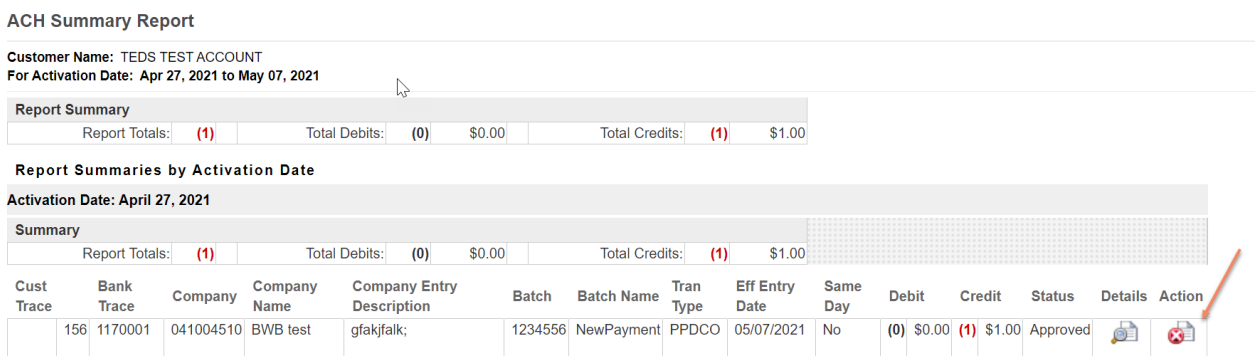

- A confirmation pop-up will be presented asking the user to confirm the deletion.
- Click OK to proceed.

# fi7049-test.btbpo.net says

Are you sure you want to delete this activation of Batch Code [1234556] - [NewPayment]?

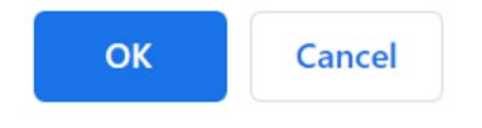

**To cancel future dated wire transactions, please contact Business Client Services at 617-441-7051.**